# Manual

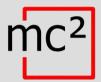

# Digital Control Unit for EasyControl Digital System

Item no. 40-03007

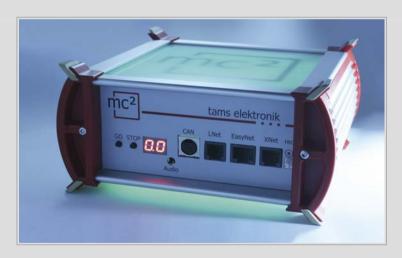

tams elektronik

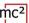

### Notes on this download version of the manual

This manual provides you with an overview of the features and functions of the digital central unit mc². However, the manual is only one part of the instructions. Another essential part is the direct help in the web interface of the central unit, the so-called mc²-Toolbox. You can connect to a real mc² digital central unit via the Internet and test the web interface.

# Link to the mc<sup>2</sup>-Toolbox

### Notes for users of the digital central unit mc<sup>2</sup>

This download version of the manual may not correspond to the software and/or hardware version of your mc<sup>2</sup>. Please only use the version of the manual that is available for download in the mc<sup>2</sup>-Toolbox.

### Version 1.01 05/2021

This manual is part of the user software "mc2-Toolbox" and applies to:

- Hardware of the mc²: Version 1.4
- Firmware of the mc<sup>2</sup>: Version 1.03
- Software for web interface mc<sup>2</sup>-Toolbox: Version 1.10

### © Tams Elektronik GmbH

All rights reserved, in particular the right of reproduction, distribution and translation. Copies, reproductions and alterations in any form require the written permission of Tams Elektronik GmbH. We reserve the right to make technical changes.

### **Updates**

Download the latest version of the manual after you have performed an update of the mc<sup>2</sup>-Toolbox (the software for the web interface of the mc<sup>2</sup>). Appendix B contains an overview of the changes and additions to the manual.

### Printing the manual

The formatting is optimised for double-sided printing. The standard page size is DIN A5. If you prefer a larger display, printing on DIN A4 is recommended.

# Contents

| 1. | Getti | Getting started1.1                                   |  |  |
|----|-------|------------------------------------------------------|--|--|
| 2. | Com   | Commissioning2.1                                     |  |  |
| 3. | Your  | mc <sup>2</sup>                                      |  |  |
|    | 3.1.  | Display and operating elements                       |  |  |
|    | 3.2.  | Protocols                                            |  |  |
|    | 3.3.  | Virtual control devices                              |  |  |
|    | 3.4.  | External digital input devices                       |  |  |
|    | 3.5.  | Boosters                                             |  |  |
|    | 3.6.  | PC control                                           |  |  |
| 4. | Conr  | ections4.1                                           |  |  |
|    |       | Main and programming track4.2                        |  |  |
|    |       | Connection of external digital devices4.3            |  |  |
|    |       | 4.2.1. Devices for the CAN bus                       |  |  |
|    |       | 4.2.2. Devices for the LocoNet4.4                    |  |  |
|    |       | 4.2.3. Devices for the EasyNet4.5                    |  |  |
|    |       | 4.2.4. Devices for the XpressNet4.6                  |  |  |
|    |       | 4.2.5. Digital central units for DCC and Motorola4.7 |  |  |
|    | 4.3.  | Connecting BiDiB devices4.8                          |  |  |
|    | 4.4.  | Connection of s88 feedback modules4.9                |  |  |
|    | 4.5.  | Connection of external boosters4.10                  |  |  |
|    | 4.6.  | Connection to the audio output4.11                   |  |  |
| 5. | Conf  | guring the system (Submenu "System")5.1              |  |  |
|    | 5.1.  | System Info                                          |  |  |
|    | 5.2.  | Vehicles                                             |  |  |
|    | 5.3.  | Accessories5.4                                       |  |  |
|    | 5.4.  | Protocol                                             |  |  |
|    | 5.5.  | Boosters5.6                                          |  |  |
| 6. | Oper  | ation with the mc <sup>2</sup> 6.1                   |  |  |
|    |       | Operating and display elements6.1                    |  |  |
|    |       | 6.1.1. STOP and GO buttons                           |  |  |
|    |       | 6.1.2. Display and RGB-LEDs6.2                       |  |  |
|    |       |                                                      |  |  |

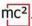

|       | 6.2.     | Submenu "Operation"6.4                                 | 4       |
|-------|----------|--------------------------------------------------------|---------|
|       |          | 6.2.1. Feedback                                        | 4       |
|       |          | 6.2.2. Programming                                     | 5       |
|       |          | 6.2.3. Messages                                        | 7       |
|       |          | 6.2.4. BiDiB                                           |         |
|       |          | 6.2.5. Control                                         | 8       |
|       |          | 6.2.6. Model time                                      | 8       |
|       | 6.3.     | Virtual control devices                                | 9       |
|       |          | 6.3.1. HandControl.vi                                  | 9       |
|       |          | 6.3.2. FunctionControl.vi6.                            | 11      |
|       |          | 6.3.3. DriveControl.vi6.                               |         |
|       |          | 6.3.4. SwitchControl.vi                                | 13      |
| 7.    | Upda     | ites                                                   | 1       |
|       |          |                                                        |         |
| 8.    |          | klist for troubleshooting8.                            |         |
|       | 8.1.     | Heat generation8.                                      | 1       |
|       | 8.2.     | Automatic safety shutdown8.                            | 1       |
|       | 8.3.     | Problems with the power supply8.                       | 2       |
|       | 8.4.     | Problems with external input devices8.                 | 2       |
|       | 8.5.     | Problems when programming and controlling vehicles8.   | 3       |
|       | 8.6.     | Problems when switching points and other accessories8. | 4       |
|       | 8.7.     | Problems with s88 modules8.                            | 4       |
|       | 8.8.     | Problems with the software update8.                    | 5       |
|       | 8.9.     | Technical hotline8.                                    | 5       |
|       | 8.10     | . Repairs8.                                            | 5       |
|       |          |                                                        |         |
| 9.    |          | nical data9.                                           |         |
|       | 9.1.     | Digital control unit mc <sup>2</sup> 9.                | 1       |
|       | 9.2.     | Power supply unit                                      | 4       |
| 10.   | Warr     | ranty, EC Conformity & WEEE10                          | ).1     |
|       | 10.1     | . Warranty Statement                                   | ).1     |
|       | 10.2     | . EC Declaration of Conformity10                       | ).2     |
|       | 10.3     | Declarations on the WEEE Directive                     | ).2     |
| Арј   | pendix   | A: Organisations, Manufacturers, Products              |         |
| Δni   | endiv    | c B: Changes and additions                             |         |
| , 'PI | JCI IUI/ | C D. G. G. G. G. G. G. G. G. G. G. G. G. G.            | • • • • |

# 1. Getting started

The instructions for the digital central unit mc<sup>2</sup> consist of the following parts:

- the guide, which is enclosed with the delivery in printed form and which contains all the information you need for safe and proper commissioning of the mc2. The contents of the quide are also included in this manual. Nevertheless, keep the quide carefully in case you want to commission the mc2 again and do not have access to the manual. If you pass the digital central unit on to another person, also give the guide with it.
- this manual, which is available for download in the mc2-Toolbox (the web interface of the central unit). In the manual you will find all the information you need for safe and proper connection to your system and external devices, as well as an overview of the configuration of your mc<sup>2</sup> and instructions for operation. Note: The manual applies to the software version(s) of the mc<sup>2</sup> indicated on page 0.2 of this manual.
- the direct help in the mc<sup>2</sup>-Toolbox

# Contents of the package

After unpacking, check the delivery for completeness:

- mc<sup>2</sup> digital control unit
- power supply unit
- mains cable (black) with Euro plug (CEE 7/16) and plug for mains cable socket (European version / C7)
- connection cable (grey) with RJ-45 connectors (at least Cat. 5e)
- one 4-pole plug for connection to main and programming track and one 3-pole plug for connection to external boosters
- 4 plastic brackets for mounting the mc<sup>2</sup>
- this guide and sticker sheet for labelling the connection cables

### Required additional equipment

It is not possible to use the mc2 digital control unit without additional devices. You can use the following devices for commissioning, configuration and operation of the model railway layout:

|                               | Commissioning | Configuration       | Operation |
|-------------------------------|---------------|---------------------|-----------|
| PC                            | Х             | Х                   | Х         |
| Tablet (and WLAN router)      | X             | Х                   | Х         |
| Smartphone (and WLAN router)  | Х             | X (not recommended) | Х         |
| HandControl 2                 |               | X<br>(restricted)   | Х         |
| Other digital control devices |               |                     | Х         |

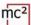

### Intended use

The digital control unit mc² is intended for controlling digital model railway layouts according to the information in the instructions (consisting of guide, manual and direct aids). Only the power supply unit included in the scope of delivery is permitted for the power supply. Any other use is not in accordance with the intended use and will result in the loss of the warranty claim. Intended use also includes reading, understanding and following all parts of the instructions. The mc² is not intended to be used by children under the age of 14.

### Safety instructions

Improper use and non-observance of the instructions can lead to incalculable hazards. Prevent these dangers by carrying out the following measures:

- Use the digital control unit and the power supply unit only in closed, clean and dry rooms.
   Avoid humidity and splash water in the environment. After condensation has formed, wait two hours for acclimatisation before use.
- Disconnect the control unit from the power supply before carrying out wiring work.
- Only plug the mains plug of the power supply unit into properly installed and fused earthed sockets.
- Heating of the control unit and the power supply unit during operation is normal and harmless. Keep a distance of at least 20 cm between the sides, the top and the back to surrounding surfaces to allow unhindered air exchange and to predect the units from overheating.
- Do not expose the units to high ambient temperatures or direct sunlight. Observe the information on the maximum operating temperature in the technical data.
- Regularly check the operational safety of the units, e.g. for damage to the connection cables or damage to the housing.
- If you notice damage or if malfunctions occur, switch off the supply voltage immediately.
   Send in the control panel and/or the power supply unit for inspection.
- Dangerous voltages occur inside the power supply unit. Therefore, never open the housing
  of the power supply unit.

### Care

Do not use any cleaning agents to clean the  $mc^2$  and the power supply unit. Only wipe the units dry. Disconnect the units from the power supply before cleaning.

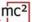

# 2. Commissioning

After commissioning, you must first configure your mc2, i.e. adapt it to your ideas and adjust it to the conditions of your model railway layout. It is therefore not recommended to start up the mc<sup>2</sup> with a smartphone, as the display of the mc<sup>2</sup>-Toolbox (the web interface of your control unit) is unclear due to the small screen size.

### Direct connection to the PC

You can connect your mc2 directly to your PC.

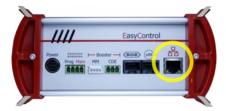

Plug the (grey) patch cable on one side into the LAN interface of the mc2 and on the other side into the RJ45 socket of the network interface of your computer.

### Connecting to the Intranet / Internet

By connecting your mc2 to your router, you can use devices such as a PC, tablet or smartphone that also have a connection to the router to configure your mc2 and control your system. You can also use the router to connect to the Internet, which you need to check for updates.

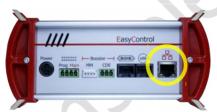

Plug the (grey) patch cable into the LAN interface of the mc2 on one side and into a free R145 socket of the router on the other side.

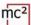

### Connection to the power supply

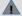

### Note:

Only use the power supply unit supplied as a power supply for your mc2 and the components of your system that are supplied by the integrated booster.

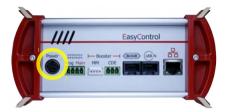

First, plug the 4-pin connector of the power supply connection cable into the "Power" socket on the back of the mc2 so that the flat part of the plug points upwards.

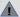

### Note:

There is a catch on the unit plug that prevents the power supply connection cable from being pulled out accidentally. To be able to pull out the cable, you must pull the catch in the direction of the cable. Never pull the cable out of the socket by force! Doing so may damage connections in your mc2.

Then plug the supplied (black) mains cable into the connection socket of the power supply unit and into the socket.

# Reading out the IP address of the mc<sup>2</sup>

Press and hold the "GO" button of the mc2 until "IP" is shown in the display. If you continue to press the "GO" key, the digits of the IP address appear one after the other. Tip: Write down the digits including the dots.

Structure of the IP address: 123.456.789.123

Note: Leading zeros (after a dot) are not shown in the browser display.

### Calling up the IP address in the browser

The mc2-Toolbox (i.e. the web interface of the mc2) has been tested with the browsers Chrome, Firefox, Opera and Edge. The use of the browsers Internet Explorer and Safari is not recommended, as they do not support all the required functions.

Enter the read IP address in the browser of the PC, tablet or smartphone. The start page ("Home") of the mc2-Toolbox will then open.

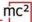

### User settings in the mc2-Toolbox

Set the following on the start page of the web interface of your mc2:

- longuage
- Display of the submenu items: Change the display by clicking on the symbols.

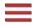

Submenu items are always displayed

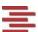

Submenu items are only displayed after clicking on the higher-level main menu item.

### Downloading the manual

Before connecting the mc² to your model railway layout, download the manual from the start page of the mc²-Toolbox ("Home") and read it carefully. In the manual you will find all the information you need to connect to your layout and external devices, as well as an overview of the configuration of your mc² and notes on its operation.

In the manual you will also find the troubleshooting checklist, the technical data of the control unit and the power supply unit and the warranty declaration.

### Before the first test drive

For a first test run you can connect your mc<sup>2</sup> e.g. to a separate track oval, for which the integrated booster is sufficient as a power supply, and familiarise yourself with the functions of the control unit.

You have to do the following things before you can do a first round with a locomotive:

- Connect the track output of the  $mc^2$  to the rails ( $\rightarrow$  section 4.1 in the manual).
- Configure the integrated booster, i.e. set the track voltage and the maximum current for the nominal width of your layout (→ menu item "System / Boosters").

To control a locomotive, proceed as follows:

- DCC decoder: Open the virtual HandControl on the start page ("Home") of the mc²-Toolbox. Enter the DCC address and control the locomotive. For the functionality of the HandControl vi → section 6.3.1 in the manual.
- MM decoder: Before you can control a locomotive with the HandControl.vi, you must create the MM address in the locomotive list and assign an MM format to the locomotive (→ menu item "System / Vehicles").
- mfx decoder: First read out the UID and assign an address to the decoder (→ menu item "Operation / Programming / m3"). You can then control the locomotive in m3 format with HandControl vi.

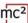

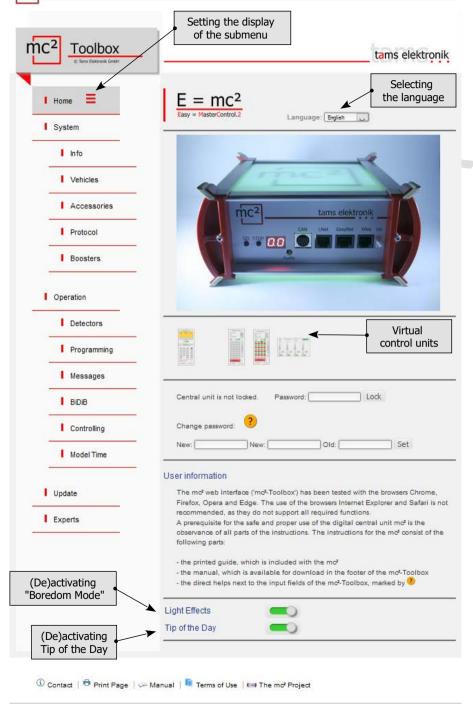

### 3. Your mc2

The main tasks of your mc2 include,

- to send the digital driving and switching commands to the vehicle and accessory decoders
- to receive and forward the feedback signals from decoders and feedback units
- to serve as a "medium" for programming the decoders.

### **Furthermore**

- a booster is integrated in your mc², which brings the digital signals to the track and supplies the vehicles with power.
- your mc<sup>2</sup> acts as an interface to various additional devices such as external input devices, feedback devices, PC and mobile devices.

### **Browser-based**

Your mc<sup>2</sup> uses the possibilities offered by PCs, mobile devices such as smartphones or tablets and fast Internet in private households.

The web interface "mc²-Toolbox", i.e. the software with which you configure your digital control and control your system, is called up via the browser of a PC, tablet or smartphone. You then have access to all functions of the mc². The mc²-Toolbox is installed on your mc² and you can perform updates for it in the same way as for the firmware of the central unit. You do not need to install any software or app on your PC or mobile devices. The question of whether the operating systems of the various devices are compatible with each other is therefore irrelevant.

You can connect the mc² to your home network and the Internet via a router. Connection to a Wlan router is a prerequisite for the use of mobile end devices. Alternatively, you can connect a PC directly to your mc² (without a diversion via a router). An Internet connection is only absolutely necessary if updates are to be requested.

### The mc<sup>2</sup> Toolbox

With the Toolbox (the web interface of the mc²) you manage your digital control including all connected input devices, feedback devices and boosters. You can

- configure your mc², i.e. adapt it to your ideas and the conditions of your layout
- programme your vehicle and accessory decoders
- manage your feedback devices and query messages from the various data buses (BiDiB, s88, Märklin-CAN, LocoNet)
- display RailCom messages
- carry out updates

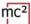

### Input and control devices

For the control of your layout you have various possibilities open to you, which you can also combine with each other as you wish:

- virtual control devices that you open on your smartphone, tablet or PC (→ section 3.3)
- digital input devices from various manufacturers (→ section 3.4)
- special PC control software (→ section 3.6)

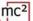

# 3.1. Display and operating elements

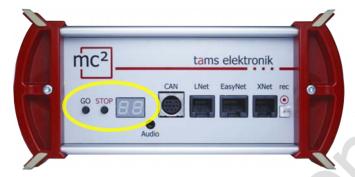

### STOP & GO

These two buttons of the mc2 are used

- to switch the track voltage on and off
- to trigger a reset
- as a trigger for displaying the IP address
- to delete the internal configuration

## **Display**

The 2-digit 7-segment display shows you essential information, e.g.

- the current consumption in the booster circuit of the internal booster
- the operating status (short circuit, stop, normal operation)
- the IP address (due to the limitation to 2 display fields in several "sequences")
- the progress of an update

### **RGB LEDs in the housing**

The top and bottom of the mc² are made of translucent plastic. During operation, RGB LEDs built into the housing visibly indicate the operating status of the mc² from a distance, e.g. green for "normal operation" or red for "stop, track voltage is switched off".

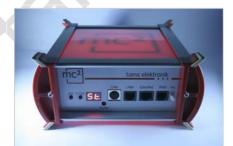

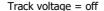

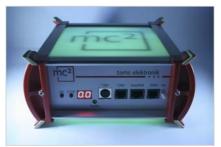

Track voltage = on

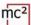

### 3.2. Protocols

### **Digital formats**

The mc² sends digital driving and switching commands to the vehicle and accessory decoders in the following formats:

- DCC: 14, 28 or 128 speed steps
- Motorola: I and II (14 or 28 speed steps)
- m3: This format enables the control of vehicle decoders for the mfx protocol. Note: Automatic registration of mfx decoders with the command station is not possible.

### **BiDiB**

The mc<sup>2</sup> is simultaneously a BiDiB interface and BiDiB track output device in the sense of the BiDiB specification.

Up to 31 nodes of one level can be connected to the BiDiB interface of the mc². With appropriate PC control software, digital commands can be sent and messages received and evaluated via the BiDi bus.

### CAN, EasyNet and XpressNet

These protocols exclusively define the communication between input devices (e.g. hand controllers) and the mc², but not the transmission of digital commands or feedback signals.

### DCC-A

The RailCom-based extension of the DCC format enables the automatic registration of vehicle decoders with the control centre. Currently (as of April 2021), a draft standard is available from the RailCommunity, which is expected to be adopted in the course of 2021.

### LocoNet

In a later software version it will be possible to send switching commands via LocoNet and to evaluate feedback from LocoNet. The update will be available for download free of charge.

### RailCom

A global RailCom detector is integrated in the mc², which receives the messages from the RailCom decoders and forwards them to the PC. For forwarding the RailCom messages to the PC control software, the mc² uses the BiDiB protocol.

### s88

Up to 52 s88 or s88-compatible modules (= 832 contacts) can be connected to the s88 interface. Note: The s88-compatible modules also include, for example, feedback devices that are connected via the CAN bus interface.

### Data transmission to the PC

For information on the protocols used for data transmission between the mc² and the PC, see section Fehler: Referenz nicht gefunden.

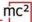

### 3.3. Virtual control devices

From the Toolbox, you have access to various virtual control devices to control your layout. The virtual control devices are optimised for use with smartphones or tablets, but can just as easily be used from the PC screen.

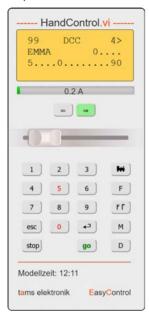

The HandControl vi is similar to the real HandControl.2 and can be used to call up vehicles and switch functions up to F9.

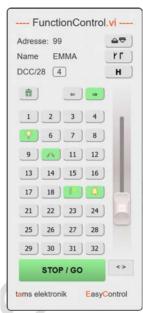

With the FunctionControl.vi locomotives can be controlled sensitively and functions up to F32 can be switched.

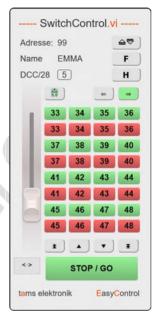

The SwitchControl.vi is intended for switching turnouts (or other stationary components). The last locomotive called up remains under control.

With DriveControl.vi, 4 locomotives can be accessed simultaneously. The speed level can be set, the direction of travel can be changed and the F0 function can be switched on and off.

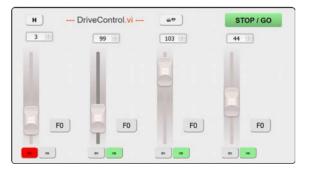

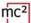

# 3.4. External digital input devices

The mc² has interfaces for various digital input devices from different manufacturers. You can integrate manual control units and/or digital control centres for the following bus systems into your digital control:

- Märklin CAN-Bus
- LocoNet
- XpressNet
- EasyNet

Via the universal interface "rec" you can also integrate all digital control units for the DCC or Motorola format that have a track output into the EasyControl system and use them as external control and switching devices.

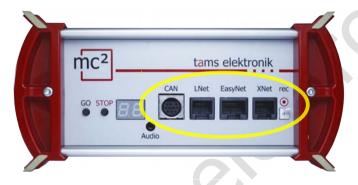

# Possible applications for external digital input devices

|         | Driving<br>(controlling vehicle<br>decoders) | Switching<br>(controlling accessory<br>decoders) | Programming<br>(programming<br>decoders) | Configuring<br>(setting up the digital<br>system control / mc²) |
|---------|----------------------------------------------|--------------------------------------------------|------------------------------------------|-----------------------------------------------------------------|
| CAN     | X                                            | Х                                                |                                          |                                                                 |
| LNet    | X                                            | not yet<br>implemented<br>(Status 04/2021)       |                                          |                                                                 |
| EasyNet | Х                                            | Х                                                | Х                                        | possible<br>(with limitations)                                  |
| XNet    | Х                                            | Х                                                | X (POM only)                             |                                                                 |
| rec     | Х                                            | Х                                                |                                          |                                                                 |

### 3.5. Boosters

### **Integrated booster**

A booster is integrated in the mc², which can provide a maximum of 6.5 A current. This current is usually sufficient for the operation of layouts of all nominal sizes. Depending on the nominal size, the maximum output current must be limited.

- Short-circuit sensitivity: 1 6.5 A. It can be adapted to the nominal size of the installation in steps of 0.5 A.
- Track voltage: 8 22 V. It can be adjusted in steps of 1 V.
- Track signal: symmetrical
- RailCom cutout: can be switched off.

The status messages of the integrated booster are reported to the control software via BiDiB. They are then available as a basis for booster management.

### **External boosters**

If one booster circuit is not sufficient for the operation of the layout, or if the signals for vehicle and accessory decoders are to be output separately, additional external boosters can be connected. Both Märklin-compatible boosters and DCC-compliant boosters can be used.

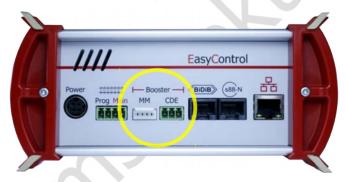

Boosters conforming to the BiDiB specification or boosters for use in LocoNet can be connected directly to the corresponding interfaces. The use of different booster types for separate parts of the layout or separately for the tasks "driving" and "switching" is basically possible.

### Output of the driving and switching commands

For the track output of the integrated booster and the interfaces for Märklin-compatible and DCC-compliant boosters it is set separately whether

- driving and switching commands or
- only driving commands

are to be output. The setting for the integrated booster also applies to boosters on the BiDiB and LocoNet interfaces.

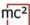

### 3.6. PC control

### Protocols: BiDiB or p50x

For the encryption of the data exchanged between the central unit and the PC control software, the  $mc^2$  uses the BiDiB protocol or - if this is not supported by the software - the p50x protocol.

With software that supports BiDiB, all the possibilities offered by bidirectional communication via the BiDiBus can be used. These include e.g.:

- the direct sending of digital commands to the stationary BiDiB nodes via the BiDiBus cables (e.q. to the accessory decoders)
- receiving feedback from the stationary BiDiB nodes (e.g. from boosters and accessory decoders).
- the reception of messages from the global RailCom detector integrated in the mc<sup>2</sup>.

If these possibilities are utilised, the safety and the transmission speed in PC-controlled systems are significantly increased.

If the BiDiB protocol is not supported by the PC control software, the data transmission between mc² and PC is automatically carried out via the p50x protocol. BiDiB nodes can then not be used or only to a limited extent. BiDiB feedback modules are treated like s88 feedbacks, for example. The transmission of RailCom messages of the integrated global RailCom detector to the PC control software is then not possible.

### TCP to TCP

By default, the data is transmitted from the mc<sup>2</sup> to the PC or router via the LAN interface using the network protocol TCP ("Transmission Control Protocol"). Whether the data is encrypted in the BiDiB or p50x protocol is irrelevant. Many newer versions of model railway control programs support TCP.

### TCP to COM: Setting up a virtual COM port

With older model railway control programmes or older versions of the control programmes, the data transfer between PC and digital control unit is usually based on the RS-232 standard for serial interfaces. In most cases, these programmes use only the p50x protocol for encoding the data.

The prerequisite for using these programmes is the setting up of a virtual serial interface (or in other words: a virtual COM port). Various programmes are available on the internet for this purpose, with the help of which a driver for a virtual COM port can be set up on the PC.

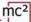

### 4. Connections

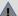

### Danger of confusion!

Note that identical plug connections are used for different bus systems:

RJ12: LocoNet and XpressNet

RJ45: EasyNet, BiDiB, S88-N and LAN

Therefore, be very careful when plugging in the connection cables! Make sure that you do not accidentally plug the cables into the wrong sockets! In the worst case, (even irreparable) damage can occur to your mc2 and/or the connected devices. This applies especially to EasyNet devices, s88 modules and BiDiB components.

If you plug connection cables with RJ12 plugs into RJ45 sockets, the connection pins in the socket will be bent. In this case, we recommend sending in the central unit for repair.

Avoid these risks by marking the connection cables (e.g. with the labels enclosed with the delivery) and/or using different coloured cables for the different bus systems, e.g.

- red for EasyNet
- blue for the s88 bus
- green for the BiDi bus
- grey for the Ethernet (Lan)

### Plug & Play

You can establish or interrupt connections to and from external devices to your mc<sup>2</sup> at any time - even during operation (plug and play).

### **Distributors**

To enable the use of several digital control units on one interface, you can use terminal blocks or Y-distributors:

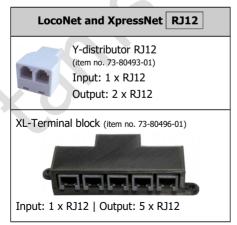

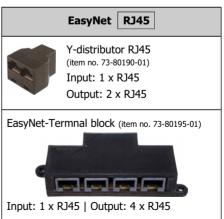

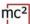

# 4.1. Main and programming track

Connect the two track connections of the integrated booster

- with the two rails (for 2-conductor systems) or
- with one rail and the centre conductor (with 3-conductor systems).

The feeding of the booster current into the track should be done at a distance of approx. 2 to 3 m from a ring line, because the resistances at the transitions of the track sections are quite high. If the distances are chosen too large, there may be problems with the short-circuit feedback or with the power supply to the vehicles.

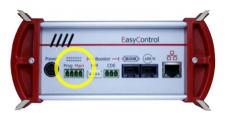

Use the 4-pin connector supplied to connect the cables leading to the main track ("Main") or to the programming track ("Prog").

Insert the connecting cables into the plug part, screw them tight and then plug the plug part onto the socket on the back of the mc2 in such a way that the screws point upwards.

### **Recommended cable cross-sections**

Programming track: 0.75 mm<sup>2</sup>

Main track: 0.75 to 1.5 mm<sup>2</sup> (depending on the current)

# **Booster configuration**

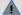

### Hint:

Before you start operation on your layout, you must configure the booster ( $\rightarrow$  section 5.5). If the track voltage and/or the max, current are set too high, damage to the tracks and/or vehicles can occur during operation.

### Programming track

You can use a separate piece of track as a programming track or a section of track on your layout (e.g. a siding) that you can electrically separate from the rest of the layout during programming.

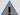

### Hint:

If you integrate the programming track into your model railway layout, you must ensure that both tracks are electrically separated from the rest of the layout during programming. Otherwise the programming track connection of the mc2 can be damaged! In addition, you will otherwise program all decoders on the layout that react to the set data format.

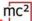

# 4.2. Connection of external digital devices

# 4.2.1. Devices for the CAN bus

### Info

The CAN bus is actually a data bus developed for the (car) industry and is used by various model railway manufacturers for communication between digital devices. Note: The manufacturers use different data protocols, therefore the devices of different manufacturers cannot communicate with each other. The protocol of the CAN interface of the mc2 is that of the Märklin CAN bus.

Connection: 10-pole

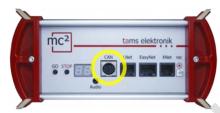

For the connection of

- Mobile Station 2 and 3 (not MS 1)
- Central Station 2 and 3 (configured as "Slave")
- Feedback units for the Märklin CAN bus Note: The feedback units send their data via the CAN bus. the data protocol corresponds to the s88 bus.

### Possible applications of the CAN input devices

You can use the input devices that you integrate into the digital control system via the interface for the CAN bus for

- to control vehicle decoders for Motorola, DCC and mfx (the latter in m3 format) or
- to switch accessory decoders for Motorola and DCC

However, it is not possible to program decoders or configure the digital system using CAN input devices.

# Power supply of the devices at the CAN interface

Devices such as the hand control units Mobile Station 2 and 3 are supplied with power via the bus line. The Central Station 2 and 3 control units and feedback devices for the CAN bus have their own power supplies.

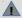

### Notice:

The total current of all external digital devices that are connected to the various interfaces of the mc<sup>2</sup> and do not have their own power supply must not exceed 1.2 A. Otherwise, the mc<sup>2</sup> automatically switches off the power supply for the external devices.

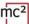

# 4.2.2. Devices for the LocoNet

### Info

The LNet connector allows the connection of digital devices whose data transmission is done via the LocoNet developed by Digitrax.

Connection: RJ12

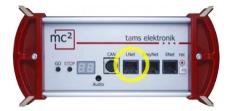

For the connection of

- FRED hand controller from Uhlenbrock
- DAISY 2 hand controller from Uhlenbrock
- SmartControl light from Piko
- LocoNet booster
- LocoNet accessory decoder
- LocoNet feedback

Note: The control of boosters and accessory decoders for LocoNet as well as the forwarding of feedback signals from LocoNet are not yet supported. (Status: 04/2021).

### Possible applications of the LocoNet input devices

You can use the input devices that you integrate into the digital control system via the LocoNet interface

- to control vehicle decoders for Motorola, DCC and mfx (the latter in m3 format) or
- to switch accessory decoders for Motorola and DCC

However, it is not possible to program decoders or configure the digital system using LocoNet input devices.

### Power supply of the devices at the LocoNet interface

LocoNet handheld control devices are usually powered via the bus line. Other LocoNet digital devices such as command stations, boosters or accessory decoders have their own power supplies.

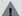

### Notice:

The total current of all external digital devices that are connected to the various interfaces of the mc<sup>2</sup> and do not have their own power supply must not exceed 1.2 A. Otherwise, the mc<sup>2</sup> automatically switches off the power supply for the external devices.

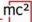

# 4.2.3. Devices for the EasyNet

### Info

The EasyNet is the data bus for the EasyControl digital system. Devices and adapters that have been specially developed for this system communicate via this bus.

Connection: RJ45

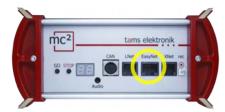

For the connection of

- HandControl and HandControl 2
- LokControl
- MasterControl (with configuration as "slave")
- mControl

Note: The connection of the adapters XNControl, SniffControl or wControl does not make sense, as corresponding interfaces are integrated in the mc<sup>2</sup>.

# Possible applications of the EasyNet input devices

You can use the input devices that you integrate into the digital system via the EasyNet interface

- to control vehicle decoders for Motorola, DCC and mfx (the latter in m3 format)
- to switch accessory decoders for Motorola and DCC
- to program vehicle decoders and accessory decoders
- to configure essential properties of the mc² / the digital system

Note: It is not possible to program decoders or to configure the mc<sup>2</sup> and the digital system with input devices that are integrated into the EasyNet via the mControl (Keyboard 6040, Memory 6043, driving consoles Control 80 or 80F and Infra Control 80F from Märklin).

### Power supply of the units at the EasyNet interface

The EasyNet control units HandControl and HandControl.2, LokControl and MasterControl with configuration as slave are supplied via the bus line. A separate power supply is required for the mControl adapter and the connected digital devices.

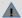

# Notice:

The total current of all external digital devices that are connected to the various interfaces of the mc<sup>2</sup> and do not have their own power supply must not exceed 1.2 A. Otherwise, the mc<sup>2</sup> automatically switches off the power supply for the external devices.

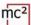

# 4.2.4. Devices for the XpressNet

### Info

The Xnet interface enables the connection of input devices that establish the connection to the digital control centre via the XpressNet developed by Lenz Elektronik.

Connection: RJ12

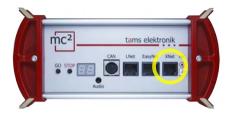

For the connection of

- Lenz hand controllers (e.g. LH100 and LH101)\*
- Locomouse from Roco (from version 2)
- Multimouse from Roco
- \* For the connection of Lenz hand controllers, an additional adapter may be required.

### Possible applications of the XpressNet input devices

- You can use the input devices that you integrate into the digital system via the XpressNet interface
- to control vehicle decoders for Motorola, DCC and mfx (the latter in m3 format),
- to switch accessory decoders for Motorola and DCC,
- to program decoders using main track programming (POM).

However, it is not possible to use XpressNet input devices to program decoders on the programming track or to configure the digital system.

### Power supply to the devices on the XpressNet interface

Input devices for the XpressNet are supplied via the bus line.

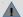

### Notice:

The total current of all external digital devices that are connected to the various interfaces of the mc<sup>2</sup> and do not have their own power supply must not exceed 1.2 A. Otherwise, the mc<sup>2</sup> automatically switches off the power supply for the external devices.

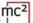

# 4.2.5. Digital central units for DCC and Motorola

### Info

The interface "rec" receives track signals in DCC and Motorola format. It is therefore the universal interface for connecting all DCC and MM digital central units with a track output (a so-called "sniffer"). It is used to integrate disused digital central units as control and switching devices into the EasyControl system.

Connection: 2-pole, grid dimension 2.54 mm. Tip: For the connection use e.g. the DCC programming cable item no. 40-01009-01. This cable has a 2-pole socket which you can plug directly onto the connection.

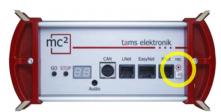

For the connection of e.g.

- Märklin Control Unit 6020 and 6021
- Märklin Central Station (from version 1)
- Uhlenbrock Intellibox

### Possible applications of DCC and Motorola digital command stations

You can use the central units, which you integrate into the digital system via the interface "rec" (the sniffer),

- to control vehicle decoders for Motorola, DCC and mfx (the latter in m3 format),
- to switch accessory decoders for Motorola and DCC.

However, it is not possible to programme decoders or configure the digital system using the digital central units.

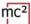

# 4.3. Connecting BiDiB devices

### Info

BiDiB is a universal data bus that enables bidirectional communication between all stationary components of a digital control system.

Connection: RJ45

### Connection options

At the BiDiB interface of the mc2, digital commands and track signals are output and the feedback signals from the BiDi bus are received.

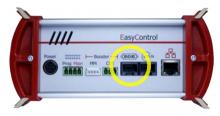

For the connection of max, 31 BiDiB nodes of one level, e.g.

- BiDiB accessory decoders
- BiDiB feedback modules
- BiDiB boosters

A supply voltage of 12 V is applied to the BiDiB interface. BiDiB nodes can be supplied with a current of 500 mA in total, which do not require any additional current for their basic functions (e.g. feedback unit). If the current requirement of the connected BiDiB nodes is greater, an additional power supply is required (e.g. BiDi-Power, art. no. 46-09116 or 46-09017).

The mc<sup>2</sup> automatically detects the connected BiDiB nodes. You can display technical information about the nodes and the structure of the BiDi bus on your system in the menu item "Operation / BiDiB" of the mc2-Toolbox

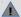

### Notice:

The total current of all external digital devices that are connected to the various interfaces of the mc2 and do not have their own power supply must not exceed 1.2 A. Otherwise, the mc<sup>2</sup> automatically switches off the power supply for the external devices.

# 4.4. Connection of s88 feedback modules

### Info

The mc2 regularly initiates read-in cycles in which the levels of all registers in the clock are "passed through" from one register to the next to the central unit according to the bucket brigade memory principle. Like most modern central units, the mc2 compares the read-in data with those of the previous read-in cycle and evaluates only the changed data or passes only the changes on to the control software.

Connection: RJ45 (according to s88-N)

### **Connection options**

You can connect a total of up to 52 s88 feedbacks or s88-compatible modules (with max. 832 contacts).

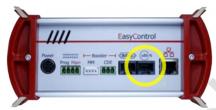

- for direct connection of all s88 feedback modules with connections according to s88-N
- Connection of (older) s88 feedback modules with 6-pole pin headers via adapter S88-A-BR (item no. 44-09110) or S88-A-SR (item no. 44-09210)

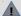

### Note:

There are s88 feedback modules available with RJ45 connections where the contact assignments do not correspond to the s88-N standard. These are not suitable for connection to the mc2. Damage to the mc2 and/or the connected modules may occur during commissioning!

### Configuration

Before starting operation, you must enter the number of connected s88 feedback modules.

- → Section 6.2.1 in the manual
- → Menu item "Operation / Detectors"

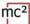

### 4.5. Connection of external boosters

If one booster is not sufficient to supply the layout or if the commands for vehicle and accessory decoders are to be output separately ("driving and switching separately"), you can connect additional external boosters.

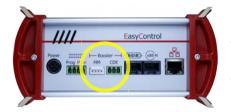

MM: Märklin-compatible boosters

Connection: 5-pole, grid dimension 2.54 mm

CDE: DCC-compatible boosters

Connection: 3-pole, grid dimension 5.08 mm

(Connector plug included in delivery)

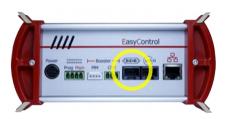

BiDiB: Boosters according to BiDiB

specification

Connection: RJ45

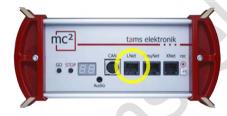

LocoNet-Boosters
Connection: RJ12

Note: The control of boosters and accessory decoders for LocoNet as well as the forwarding of feedback signals from

LocoNet are not yet supported. (Status: 04/2021).

### Simultaneous use of different booster interfaces

If you want to supply separate layouts (parts) or use separate boosters e.g. for driving and switching, you can use all booster interfaces at the same time. However, you cannot supply several booster sections of a layout mixed with different booster types (DCC-compliant, Motorola-compatible, BiDiB, LocoNet).

### Supply of several booster sections of a layout

Basically, if possible, identical boosters should be used to supply several booster sections of a layout.

In combination with the integrated booster of the mc<sup>2</sup> you can use:

- Booster B-4 (item no. 40-19407 or 40-19417): Connection to the DCC-compliant booster output ("CDE") of the mc<sup>2</sup> or
- BiDi-Booster (item no. 40-19407): Connection to the BiDiB interface of the mc². The operating values of the BiDi booster are then reported back and can be used as a basis for the booster management of a control software.

### Note:

If you use other boosters than those previously mentioned to supply your system, you should not use the integrated booster of the mc<sup>2</sup> to supply a booster section. Otherwise, short-circuits and disturbances in data transmission may occur when crossing the separation points between the sections.

### Configuration

Before you start system operation, you must configure the boosters, i.e. set them to match the nominal size of your system.

- → Section 5.5 in the manual
- → Menu item "System / Boosters"

# 4.6. Connection to the audio output

### Info

The audio output of the mc2 is technically correctly designated as a "line-out output". The lineout signal at the output has a high sound quality.

At present (as of 04/2021), the output is not yet supported by the software of the control unit. With a later software version, it will be possible to store and retrieve background sounds in the mc2. It is also planned to call up situation-specific sounds together with the switching of functions.

Later software versions will be available for free download from the Tams Elektronik website at www.tams-online.de.

### For the connection of

- Active speakers (e.g. typical PC speakers)
- Amplifiers in combination with passive loudspeakers

The connection is made via 2.5 mm stereo jack plugs.

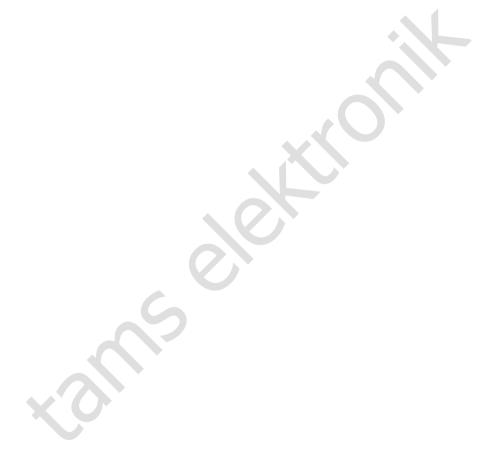

# 5. Configuring the system (Submenu "System")

In the submenu "System" you make all the settings that are necessary to adjust your mc2 for operation with your layout. The explanations for the input fields open when you click on the symbol ? .

# 5.1. System Info

In this menu item you can get an overview of the essential data of your digital central unit:

- Hardware and software status of your mc<sup>2</sup>
- Serial number, IP address and MAC address of your mc<sup>2</sup>
- Flash and RAM allocation
- Supply voltage
- Temperature of the mc²
- Track voltage: This value is set in the menu item "System / Boosters" according to the nominal size of the layout.
- Current / maximum current: The maximum current is set in the menu item "System / Boosters". If the maximum current is exceeded, the integrated booster of the mc2 is automatically switched off.
- Connected input devices: All input devices connected to the interfaces for EasyNet, XpressNet, LocoNet or the CAN bus are displayed. Information on feedback devices connected to the mc2 can be queried in the menu items "Operation / Detectors" and "Operation / BiDiB".

### Info: Flash and RAM

"Flash" refers to the internal permanent memory of the mc2, in which all data is stored that is retained after switching off, e.g. the configuration, the locomotive database or audio files. An occupancy of up to 90 % is not critical. It can be exceeded, for example, if a large number of audio files are stored.

"RAM" refers to the internal working memory of the mc2, in which all data generated during operation are stored. An occupancy of up to 90 % is not critical. If this value is permanently exceeded, there may be a defect in your mc2. In this case, please contact the Technical Hotline.

# Info: Supply voltage

The supply voltage is 24 V in normal operation. If it is below 22 V, the power supply unit is overloaded. This case occurs, for example, when the output current of the integrated booster reaches the maximum of 6.5 A and at the same time many additional devices are connected to the mc<sup>2</sup> which are supplied via the bus lines. In this case, you must reduce the current in the booster circuit and/or the number of additional devices connected. In case of a permanent overload, the power supply unit switches off automatically and switches on again after the overload has been eliminated (hiccup mode).

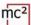

### Info: Temperature

Heating of the central unit during operation is normal and harmless. Under permanent full load, i.e. if the integrated booster supplies more than 6 A of current for a longer period of time, the temperature can reach up to 75 °C.

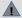

### Notice:

To prevent the mc2 from overheating, you must ensure that a distance of at least 20 cm to surrounding surfaces is maintained on the side surfaces and the top and rear of the mc2.

If a high temperature is reached at low load, the mc<sup>2</sup> probably has a defect.

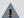

### Notice:

If you notice overheating and suspect a defect in the mc<sup>2</sup> as the cause, disconnect the central unit from the supply voltage immediately. Fire hazard! Send the mc2 in for testing.

### Saving and loading system settings

The configurations for the boosters, the protocols, the accessory decoders and the feedback modules are saved in the file with the system settings. For the vehicle decoders, only the standard format and purging are saved.

You can save and load the vehicle database ("locomotive list") separately in the menu item "System / Vehicles".

Tip: When you have finished configuring your mc2, you should save the system settings. You can then load the settings again if the internal fixed memory of the mc2 (the so-called "flash") is damaged, e.g. in the event of a power failure.

### 5.2. Vehicles

⇒ Management of the vehicles

### Standard format

At delivery, the DCC format with 28 speed steps is set as standard, i.e. this protocol is applied to the track by default. Vehicle decoders with the standard format can therefore be controlled directly, vehicle decoders with different formats only if they have been created in the locomotive list beforehand. The setting of the standard format is taken over as the default setting in the locomotive list.

| Standard format                                            | Vehicle decoders,<br>which can be controlled directly                                                                                                    | Notes                                                                                                    |  |
|------------------------------------------------------------|----------------------------------------------------------------------------------------------------|----------------------------------------------------------------------------------------------------|--|
| MM1/14<br>MM2/14<br>MM2/27A<br>MM2/27B<br>DCC/14<br>DCC/28 | all MM-decoders and mfx-decoders  If addresses >255 are selected, the mc² automatically switches to DCC format, for addresses >10,239 to m3 format.  all DCC decoders and mfx decoders that support DCC | As soon as the m3 signal is present on the track (e.g. after accidentally entering a locomotive address >10,239), mfx vehicle decoders react exclusively to m3 commands and no longer to MM and/or DCC commands. |  |
| DCC/126<br>DCC/SDF                                         | If addresses > 10,239 are selected, the mc <sup>2</sup> automatically switches to the m3 format.                                                                                                    |                                                                                                    |  |
| m3/126                                                     | mfx decoders that have been assigned an m3 address                                                                                                    | Assignment of the m3 address:  → System / Vehicles / m3  → Operation / Programming / m3                                                                                                    |  |

### Locomotive list

The database with your vehicles (in short "locomotive list") is a central part of your digital control. Assigning names to your vehicles is not mandatory, but can be very helpful if the decoder address has been forgotten or accidentally changed.

### **Function icons**

Various icons are stored, which illustrate the numerous possible functions of vehicle decoders (lights, couplers, smoke generators, sounds). Each icon is displayed in two versions, showing the function in switched on or switched off state. You can replace the standard icons with your own.

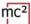

### **Tractions**

The control of locomotives in tractions is only possible if the same number of speed steps is assigned to the decoders. Tractions with vehicle decoders with different data formats are possible. Possible combinations:

- DCC and Motorola decoders with 14 speed steps
- DCC decoders with 28 speed steps and Motorola decoders with 27 speed steps
- DCC decoders with 128 speed steps and mfx decoders with 126 speed steps

If you form tractions of locomotives with different driving directions, you can invert the driving direction for one locomotive. In operation, this locomotive will then travel backwards (or vice versa) when travelling forwards.

Tractions react together under all decoder addresses of the traction to driving commands and the command to change direction. To switch the functions, the locomotive must be called up under its respective address.

### Further settings in the "Vehicles" menu item

- Purging: You can specify that decoders that have not received any new driving or switching commands within the set time (1 to 20 minutes) are removed from the refresh.
- Lnet Dispatch: LocoNet hand controllers are used to control one specific vehicle. If you have connected such a hand controller to the LNet interface of your mc2, assign it "its" decoder address here.

### 5.3 Accessories

⇒ Management of the accessory decoders

In this menu item you set how your accessory decoders are to be controlled by default:

- Standard format
- Minimum and maximum switching time
- Number of repetitions of accessory decoder commands

You can also specify for which decoders exceptions to the standard format should apply.

Tip: The input field "Remarks" is intended for your notes on the accessory decoders. You can enter free texts and save them in external files or load texts from external files.

### 5.4. Protocol

⇒ Optimisation of the data transmission

With the default setting "normal", a safe and sufficiently fast transmission of digital data between the mc<sup>2</sup>, the decoders and the feedbacks is quaranteed for many installations.

In the help that opens after clicking on the symbol ?, you will find detailed explanations of what is hidden behind the various terms. Basically, you should always set the default values if you are not sure what deviating settings will do. In the following cases you should check the settings and adjust them if necessary:

### Use of Motorola decoders

Change the MM signal pause setting if

- locomotives with Motorola I decoders do not react to driving and switching commands or show a bad driving behaviour during driving operation
- if function decoders for the Motorola format (e.g. in function models) do not react to digital commands.

### No use of RailCom

In this case, switch off RailCom and NOP. This switches off the RailCom gap and suppresses the sending of NOP commands, thus increasing the speed of data transmission to the decoders.

### Control of mfx decoders

You must activate m3 (and assign an m3 address to the mfx decoders) to be able to control them with the m3 format. Note: As soon as the m3 signal is present on the track (e.g. after accidentally entering a locomotive address > 10,239), mfx vehicle decoders react exclusively to m3 commands and no longer to MM and/or DCC commands.

If you prefer to control mfx decoders in DCC or MM format, you must deactivate m3.

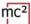

### 5.5. Boosters

⇒ Settings for the integrated and external boosters

With the setting of the nominal size, standard values for track voltage, maximum current, short-circuit sensitivity and inrush time are preset, with which a safe operation on your layout is guaranteed.

In the help that opens after clicking on the symbol ?, you will find explanations of what is hidden behind the various terms. Basically, you should set the default values if you are not sure what deviating settings will cause.

# Setting options for the integrated booster

- track voltage at the output
- maximum current (cut-off current)
- short-circuit sensitivity
- inrush time
- signal routing

The settings for the integrated booster also apply to boosters connected to the BiDiB and LocoNet interfaces.

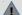

### Notice:

Too high a track voltage and/or too high a cut-off current can cause damage to vehicles or tracks. You are on the "safe side" if you set the nominal size of your layout in the menu item "System / Boosters" and thus preset the usual values.

### Setting options for the external boosters

- Short-circuit sensitivity
- Signal routing

The settings are made separately for DCC-compliant and Märklin-compatible boosters.

### Info: Signal routing

By default, the commands for controlling the vehicle decoders are sent continuously via the booster outputs of a digital central unit, the commands for the accessory decoders only when required. For this purpose, the transmission of the vehicle decoder commands is briefly interrupted, the accessory decoder commands are transmitted in the resulting gap.

In PC-controlled (larger) layouts, this type of data transmission can lead to problems, e.g. if vehicle decoders receive stop commands too late and the locomotives overrun signals as a result. To avoid this, in (larger) PC-controlled layouts the output of commands for vehicle and accessory decoders is separated ("separate driving and switching").

With your mc2 you can switch off the output of the accessory decoder commands separately for the internal booster, the DCC-compliant and the Märklin-compatible booster output. The setting for the internal booster also applies to boosters on the BiDiB and LocoNet interface. At the booster output where the output of accessory decoder commands is switched off, only vehicle decoder commands are then transmitted. For the output of the accessory decoder commands then use another booster output.

## 6. Operation with the mc<sup>2</sup>

## 6.1. Operating and display elements

The mc<sup>2</sup> has a STOP and GO button with which you can trigger essential functions directly on the unit. To switch the track voltage on and off, you can alternatively click on the photo of the mc<sup>2</sup> on the start page ("HOME") of the mc<sup>2</sup>-Toolbox.

The display on the front provides you with essential information about the operating status of your mc2. In addition, the RGB LEDs built into the housing change colour and thus visibly indicate the operating status from afar.

### 6.1.1. STOP and GO buttons

| Button                  | Duration                           | Function                                                                                                    | Shown in the display             | Colour of the<br>RGB LEDs               |
|-------------------------|------------------------------------|----------------------------------------------------------------------------------------------------|----------------------------------|-----------------------------------------|
| GO                      | short                              | Switching <b>on</b> track voltage                                                                                                    | 0.0 or current power consumption | green                                   |
| STOP                    | short                              | Switching <b>off</b> track voltage                                                                                                    | St.                              | red                                     |
| GO<br>GO,<br>GO,<br>GO, | long<br>short,<br>short,<br>short, | Reading out the IP address The individual digits of the IP address are retrieved by pressing the "GO" key several times.  → Section 2 | IP <br>12 3.4 56. 78 9.1 23      | red                                     |
| STOP                    | long                               | Sending BiDiB-Identify for<br>the mc² (→ registration of<br>the mc² with the PC<br>control software)                                  | St.                              | <b>blue</b><br>circulating              |
| GO +<br>STOP            | long                               | Reset ausführen                                                                                                    | rE                               | blue<br>flashing<br>+ white<br>swelling |
| off* GO + on*           | when<br>switching<br>on            | Configuration incl. deleting the locomotive list and resetting to factory settings                                                    | Fr                               | red                                     |
| off*                    |                                    |                                                                                                    |                                  |                                         |
| GO+STOP<br>+ on*        | when<br>switching<br>on            | Starting recovery software  → section 7                                                                                               | Dots flash alternately           | violet                                  |

<sup>\*</sup> **off**: Switching **off** the power supply

<sup>\*</sup> **on**: Switching **on** the power supply while holding down the button(s)

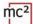

# 6.1.2. Display and RGB-LEDs

| Shown in the display    | Colour of the<br>RGB LEDs      | Meaning                                                                                                    |
|-------------------------|--------------------------------|----------------------------------------------------------------------------------------------------|
| 0.0 to 6.5              | green                          | current current consumption [A] The track voltage is switched on.                                                                                                    |
| St.                     | red                            | Stop. The track voltage is switched off.                                                                                                    |
| td                      | green                          | "Test Drive". In test mode you can control and test vehicle and accessory decoders on the programming track with the virtual control units HandControl.prog. and FunctionControl.prog. |
| SH                      | red-violet<br>flashing         | "Short Circuit" / short circuit during operation.  Troubleshooting → section 8.2                                                                                                    |
| ot                      | yellow                         | "Overtemperature" / Overheating<br>Troubleshooting → Section 8.2                                                                                                    |
| rE                      | blue flashing + white swelling | A reset is performed.                                                                                                    |
| St.                     | <b>blue</b> circulating        | Stop / The track voltage is switched off.  If the STOP button was previously held longer, the command for the BiDiB Identify for the mc² is sent.                                      |
| PA                      | no colour<br>change            | Pairing. Control software is loaded for the first time on a connected PC or mobile terminal                                                                                            |
| IP 12 3.4 56. 78 9.1 23 | no colour<br>change            | $\begin{tabular}{ll} IP address \\ The individual digits of the IP address are retrieved by pressing \\ the "GO" key several times. $\rightarrow$ Section 2 \\ \end{tabular}$          |
| Pf                      | red                            | "Power failure". The input voltage is below 22 V. Disconnect the control unit from the supply voltage immediately!  Troubleshooting → section 8.3                                      |
| LP                      | red                            | "Low Power". The input voltage after switching on is below 22 V. Disconnect the control unit from the supply voltage immediately!  Troubleshooting → section 8.3                       |

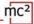

| Shown in the display      | Colour of the<br>RGB LEDs               | Meaning                                                                                                    |
|---------------------------|-----------------------------------------|----------------------------------------------------------------------------------------------------|
| Fr                        | red                                     | The configuration is deleted and the mc² is reset to the factory settings.                                                  |
| 199 or                    | violet<br>circulating                   | An update is being carried out. The digits indicate the progress in %. During writing, the progress display is interrupted. |
| []                        | blue<br>flashing<br>+ white<br>swelling | The update is being processed and completed.                                                                                |
| E + digit                 | no colour<br>change                     | An internal error has occurred. Please make a note of the digit(s) and contact the hotline.                                 |
| Dots flash<br>alternately | violet                                  | The recovery software has been started.  → Section 7                                                                        |

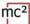

### 6.2. Submenu "Operation"

In this submenu you can do all the things that occur during operation of you layout:

- Controlling vehicle and accessory decoders
- Reading out and programme decoders
- Checking feedback modules
- Reading out and displaying system messages
- Setting the model time

The explanations of the input fields are opened when you click on the symbol

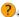

#### 6.2.1. Feedback

- ⇒ Overview of all connected feedback devices (s88, CAN, BiDiB and LocoNet)
- ⇒ Management and test of s88- and CAN- feedback modules

#### s88- (and CAN-) feedback modules

In this menu item you have to set how many s88 modules you have connected. Otherwise, the feedback modules will not be taken into account when evaluating the s88 messages. A module with 16 inputs is considered to be one. Modules with fewer inputs (e.g. 8) are evaluated proportionally (e.g. as ½ module).

Note: CAN feedback modules are connected to the CAN interface, but their feedback signals are forwarded via the s88 bus. They are therefore managed together with the s88 feedback modules (→ menu item "Operation / Detectors").

You can also check the occupancy messages of the connected s88 and CAN feedback modules and thus detect faulty messages. Differences between the display and the actual state of an input indicate problems with the s88 bus, faults on the s88 module or on system parts connected to the s88 module.

You can set the type of display

- static or dvnamic
- for one or more modules

#### BiDiB feedback modules

The list is limited to the display of BiDiB nodes that meet the occupancy class requirements defined in the BiDiB specification.

The display of all BiDiB nodes including the representation of their assignment to the levels as well as the listing of their properties can be found in the menu item "Operation / BiDiB". There you also have the option to trigger an Identify command and to perform a reset. → Section 6.2.4

#### **LNet**

The display of LocoNet detectors is not yet implemented. It will be implemented with one of the next updates, which you can then download free of charge.

### 6.2.2. Programming

- ⇒ Programming and reading vehicle and accessory decoders
- ⇒ Testing vehicle and accessory decoders

In this menu item you have access to all common programming types for vehicle and accessory decoders:

- Programming on the main track or programming track
- Data formats: DCC, m3 and Motorola

With the virtual HandControl.prog on the side you can directly check the settings of decoders on / at the programming track.

Note that main track programming (POM) and programming on the programming track (PROG) and reading out the configuration variables (CVs) is not possible for all decoder types and data formats

|     |          | Vehicle<br>decoders        | Accessory<br>decoders<br>Basic* | Accessory<br>decoder<br>Extended* |
|-----|----------|----------------------------|---------------------------------|-----------------------------------|
| DCC | read out | POM + PROG                 | POM + PROG                      | POM + PROG                        |
|     | program  | POM + PROG                 | POM + PROG                      | POM + PROG                        |
| MM  | read out | PROG:<br>determine address | assign addres*                  |                                   |
|     | program  | PROG                       |                                 |                                   |
| m3  | read out | PROG:<br>determine UID     |                                 |                                   |
|     | program  | PROG:<br>assign addres     |                                 |                                   |

#### \* Background info on programming accessory decoders

According to RailCommunity standard RCN-214, there are two ways of programming DCC accessory decoders:

- Basic is the most common type of programming. Unless otherwise stated in the accessory decoder instructions, assume that "Basic" is the type of programming used for this decoder.
- Extended is mainly used for programming signal decoders. Please check in the manual if the decoder supports this type of programming.

With many Motorola accessory decoders it is possible to assign them their address by entering a turnout address from a block of 4. To do this, they must be put into programming mode, e.g. by attaching a jumper or pressing a button. With the mc2 you can directly assign an address to these Motorola accessory decoders when you connect them to the programming track.

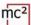

#### HandControl.prog

The HandControl.prog and the FunctionControl.prog have almost the same functionality as the standard versions of the virtual controllers and are especially used for testing decoder settings. However, in test mode (display "td" in the display of the mc²) you can only control vehicle and accessory decoders on / at the programming track.

- HandControl.vi → section 6.3.1
- FunctionControl.vi → section 6.3.2

The following functions differ from the standard version of the virtual HandControl:

- F Change to FunctionControl.prog
- r Change of the interface for switching accessory decoders at the programming track
- M Change to HandControl.vi (the standard version of the virtual HandControl)

#### **Testing accessory decoders**

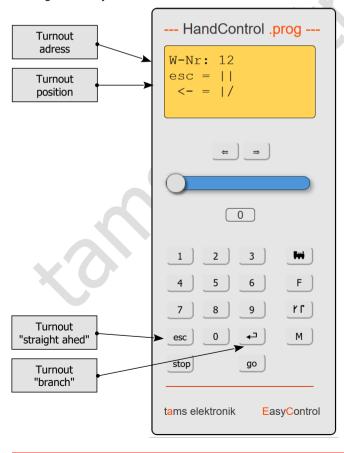

To select the turnout address, enter the address via the number fields.

Afterwards you can switch between the two turnout positions with the buttons

esc and

### 6.2.3. Messages

⇒ Read out and display system messages

The messages help to check the function of the connected components and to find the causes of malfunctions

#### RailCom messages

You can display all messages or limit the type of messages to be displayed by:

- Decoder address
- Decoder type
- Type of message

#### Messages from the BiDi bus

The display of BiDiB messages is currently not yet implemented (as of April 2021).

#### System messages

These help to find causes of malfunctions of your digital system. Tip: Before contacting the Technical Hotline about problems with your digital control, connect your mc2 to a PC or tablet. The hotline staff may ask you to read out certain types of messages.

#### 6.2.4. BiDiB

- ⇒ Display of all connected BiDiB nodes, their assignment to the levels and their properties
- ⇒ Identify and Reset

The list shows all connected BiDiB nodes and their assignment to the levels. According to the BiDiB specification, the mc2 is a node and fulfils the tasks of a BiDiB interface and a track output device. The integrated booster also reports its data via the BiDi bus. The mc2 is therefore displayed as a BiDiB node in the top level - regardless of whether other BiDiB components are present.

The properties of the BiDiB nodes are listed in the info field:

- the address
- the manufacturer
- the type designation
- the name and
- the features

After right-clicking on the name of a node, a window opens and you can send an Identify command or reset the node.

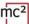

### 6.2.5. Control

⇒ Calling the virtual HandControl.vi

The HandControl, vi is similar to the "real" HandControl, 2. You can select and control vehicle decoders directly with it. From the HandControl.vi you can also reach the other virtual control units

- FunctionControl.vi for controlling a vehicle decoder
- DriveControl.vi to control up to four vehicle decoders simultaneously
- SwitchControl.vi for switching accessory decoders

For the functionality and operation of the virtual control units  $\rightarrow$  section 6.3

#### 6.2.6. Model time

⇒ Controlling the layout according to timetable

For the control of your layout according to a timetable this menu item allows you

- to start and stop the model time
- to define the start time
- to define teh time factor: Depending on the setting, the model time runs up to 60 times faster than the real time.
- to select the design

Alternatively, you can set the model time in your PC control software.

Tip: Use a smartphone or tablet that you position in a place visible from all areas of your layout to display the model time. You can choose between four different designs for the display of the model time.

#### 6.3. Virtual control devices

The virtual control devices enable e.q. the use of tablet(s) or smartphone(s) as external control units or tests during configuration or programming on the PC screen. Depending on the operating situation, you can choose between four different user interfaces and switch back and forth:

- HandControl.vi with a user interface based on the HandControl.2
- FunctionControl.vi for controlling one vehicle decoder
- DriveControl.vi for simultaneous control of up to four vehicle decoders
- SwitchControl.vi for switching accessory decoders

#### 6.3.1. HandControl.vi

#### Calling up the vehicle address

Proceed as follows to select a locomotive or function decoder for driving and/or switching:

- Click on the locomotive symbol
   ...
- Enter the decoder address by clicking on the number fields.
- Confirm the entry with ← .
- The "Display" shows the address, the data format, the vehicle name, the current speed step and driving direction as well as the switched-on functions.
- To delete an incorrect entry, click on esc.

#### Driving a locomotive

For the locomotive shown in the "display", you can

- change the speed level with the slider and
- change the direction of travel by clicking on the direction switch.

The current power consumption is shown in the bar below the display.

#### **Switching functions**

F he selected vehicle, you can switch the functions F0 to F9 on and off directly by clicking on the number fields. To switch functions up to F32, you must switch to FunctionControl.vi by clicking on F. All switched-on functions up to F20 are shown in the "Display".

#### Switching to other virtual control units or to the menu

You can switch directly to the other virtual control units or back to the menu.

FunctionControl.vi to control the selected vehicle

rr SwitchControl.vi to switch accessory decoders

D DriveControl.vi to control up to four vehicles

M Menu of the mc2-Toolbox

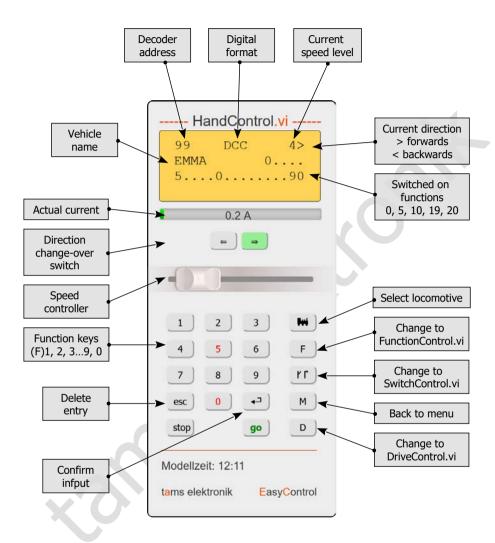

### 6.3.2. FunctionControl.vi

With the FunctionControl.vi you can control the vehicle decoder that you have previously called up with the help of the HandControl.vi. While you can only switch the functions F0 to F9 on and off with the HandControl.vi, the FunctionControl.vi allows you to switch the functions F0 to F32. If you have assigned icons to the functions, these are displayed instead of the function numbers.

You can switch between displaying the speed controller on the left or right side of the user interface by clicking on the field <-> .

From FunctionControl.vi you can switch directly to SwitchControl.vi to switch accessory decoders or go back to HandControl.vi.

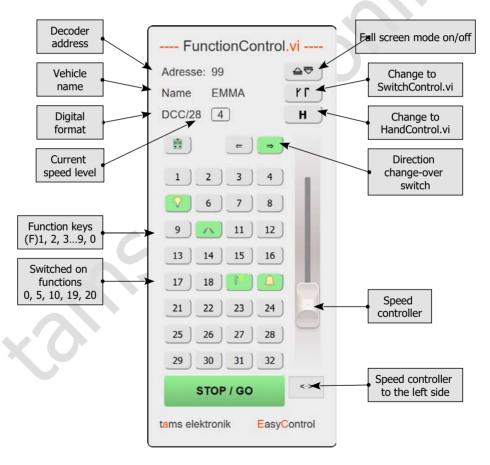

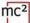

### 6.3.3. DriveControl.vi

Select up to four vehicle decoders that you want to control. To do this, enter the addresses directly in the input fields or click the arrow keys to increase or decrease the set address by 1 each.

You can change the speed level for the selected vehicle decoders using the sliders, change the direction of travel and switch the F0 function on and off.

You can go from DriveControl.vi directly back to HandControl.vi.

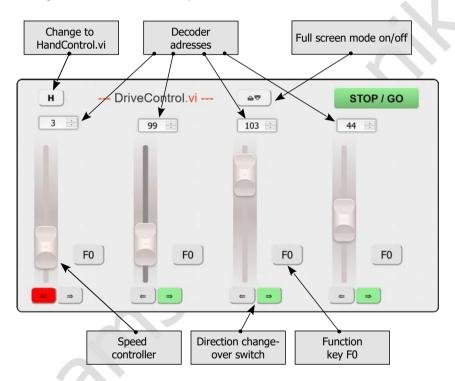

#### 6.3.4. SwitchControl.vi

The SwitchControl.vi allows you to switch accessory decoders up to turnout address 2048. To switch to the next 16-number block, click on ▲ or ▼ . To skip several blocks of 16 numbers, use the double arrows.

You can switch between displaying the speed controller on the left or right side of the user interface by clicking on the field <-> .

From FunctionControl.vi you can go directly to FunctionControl.vi to control the last vehicle called up or go back to HandControl.vi.

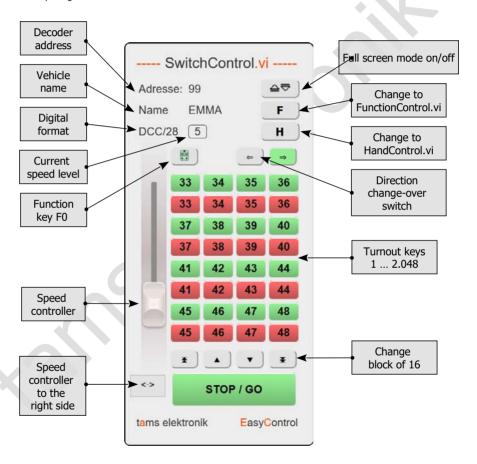

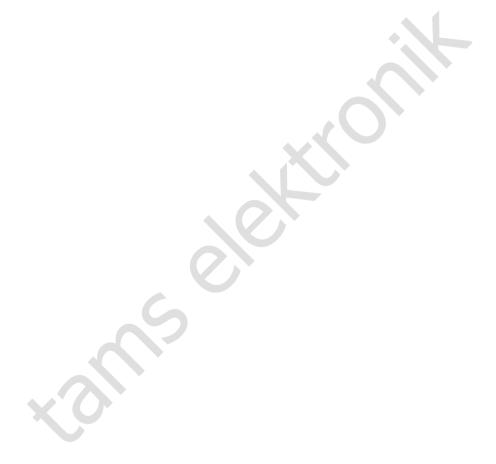

### 7. Updates

The mc² central unit is a mature product corresponding to the current state of the art and has been intensively tested. However, the large number of connection options for various digital devices and the resulting huge number of possible combinations, as well as the variety of system concepts and possibilities for system implementation, make it impossible to test all conceivable constellations in advance. Despite all tests, we therefore cannot exclude the possibility of problems occurring during operation with your system and your digital devices. We make every effort to correct problems caused by errors in the firmware and/or the web interface of your mc² as quickly as possible.

Future developments in the field of digital control of model railways - both in terms of standardisation and digital devices - will require further developments of the firmware and/or the web interface of your mc². In addition, there will be additional functions that we develop for the mc² central unit.

#### Free updates for the mc<sup>2</sup>

You benefit from the further development of the mc² by installing updates for the firmware and/or the mc²-Toolbox. Updates are free of charge for you. The latest version of the firmware and the web interface are displayed in the menu item "Update" of the mc²-Toolbox. You can check the current version of your mc² in the menu item "System Info".

How to update your mc<sup>2</sup> is described in the direct help in the menu item "Update".

#### **Updates for other EasyControl devices**

Under the menu item "Update" of the mc²-Toolbox, you can also carry out updates for further digital devices for the EasyControl digital system. The prerequisite is that the device is connected to your mc² via the EasyNet interface. How to carry out updates for these devices is described in the direct help in the menu item "Update".

#### Recovery software

For mostly incomprehensible reasons, an update may fail. If your mc<sup>2</sup> then no longer responds to renewed attempts to start an update, proceed as follows:

- Download the recovery software (mc2recovery.exe) from the download area of our homepage (www.tams-online.de) to your PC.
- Install the software mc2recovery.exe on your PC and start it.
- Enter the data path under which you have saved the current firmware for the mc2.
- Switch off the supply voltage of the mc<sup>2</sup>.
- Keep the "STOP" and "GO" keys pressed while switching the supply voltage back on. A dot flashes alternately in the two segments of the display.
- Keep the "STOP" and "GO" buttons pressed until the update starts. Release the buttons as soon as the display shows the progress of the update (in %).

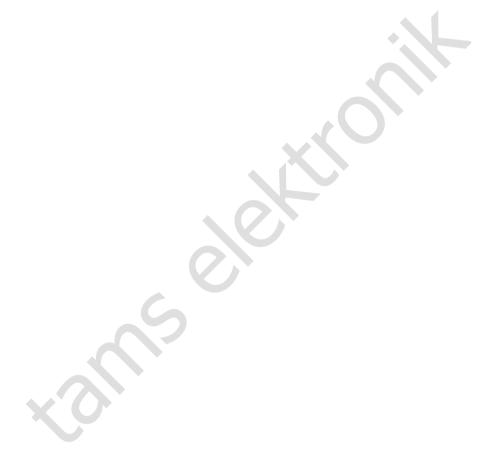

### 8. Checklist for troubleshooting

When delivered, your mc<sup>2</sup> has the password "Tams". If you have changed the password and then forgotten it, you can display it on the web developer console of your browser. Click on set (password) after opening, the password will then be displayed in the console. On the Internet you can find instructions on how to get to the web developer console of your browser.

### 8.1. Heat generation

Heating of the central unit and the power supply unit during operation is normal and harmless. Under continuous full load, i.e. when the integrated booster supplies more than 6 A of current for a longer period of time, the temperature can reach up to 75 °C. If a high temperature is reached at low load, the mc2 probably has a defect.

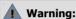

If you notice severe overheating on the mc2 and/or the power supply unit, disconnect the central unit and the power supply unit from the supply voltage immediately. Fire hazard! Send in the mc<sup>2</sup> and the power supply unit for testing.

### 8.2. Automatic safety shutdown

The mc<sup>2</sup> switches off the track voltage and indicates a short circuit.

Indication in the display: "SH" | RGB-LEDs: red and violet alternately

- Possible cause: short circuit on the rails → Eliminate the short circuit.
- Possible cause: exceeding the maximum permissible current in a booster circuit → Check whether the maximum current for the booster(s) is set correctly (menu item "System / Boosters"). → If the maximum current was set correctly, you must reduce the current consumption in the booster circuit.
- Possible cause: exceeding the maximum permissible total current (= 6.67 A). The reason is usually a permanently high current consumption in the booster circuit of the integrated booster with a simultaneously large number of external digital devices at the CAN, LocoNet, EasyNet and/or BiDiB interface. → Reduce the current consumption. Supply the external digital devices via an external power supply if possible.

The mc<sup>2</sup> switches off the track voltage and indicates overheating.

Indication in the display: "ot" | RGB-LEDs: yellow

- Possible cause: overheating → Check whether the mc² has sufficient distance to surrounding surfaces and/or is exposed to direct sunlight. Ensure unhindered air exchange.
- Possible cause: Permanently high current consumption just below the maximum permissible total current (= 6.67 A). The reason is usually a permanently high current consumption in the booster circuit of the integrated booster with a simultaneous large number of external digital devices at the CAN, LocoNet, EasyNet and/or BiDiB interface. → Reduce the current consumption. If possible, supply the external digital devices via an external power supply.

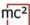

The power supply unit switches off and then on again after a while.

- Possible cause: overload → Reduce the number of connected additional devices and/or the power consumption in the booster circuit of the integrated booster. As soon as the overload is eliminated, the power supply unit is automatically switched on again.
- Possible cause: Overvoltage → As soon as the input voltage of the power supply unit is within the permissible range again, it is automatically switched on again.
- Possible cause: Overheating → Check whether the power supply unit has sufficient distance to surrounding surfaces and/or is exposed to direct sunlight. Ensure an unhindered exchange of air. As soon as the power supply unit has cooled down, it is automatically switched on again.

### 8.3. Problems with the power supply

The input voltage is less than 22 V.

Indication on the display: "Pf" or "LP" | RGB LEDs: red

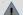

### Warning:

If the display shows "Pf" (Power Fail) or "LP" (Low Power), disconnect the central unit from the power supply immediately. There are incalculable risks in continuing to operate the system!

- Possible cause: Overload of the power supply unit. The reason is usually a permanently high current consumption in the booster circuit of the integrated booster with a simultaneous large number of external digital devices at the CAN, LocoNet, EasyNet and/or BiDiB interface. → Reduce the current consumption. If possible, supply the external digital devices via an external power supply.
- Possible cause: defect at the power supply unit. → Check the supply voltage of the mc² in the menu item "System / Info". If it is below 22 V despite low current consumption in the booster circuit of the integrated booster and a low number of connected external digital devices, the power supply unit is probably defective. Send it in for checking.

## 8.4. Problems with external input devices

The decoders do not respond to digital commands entered at a digital central unit on the Sniffer.

Possible cause: The central unit on the Sniffer is not set to DCC or Motorola as the format for track output. However, the mc2 cannot evaluate digital commands in different formats. → Change the setting at the connected command station.

A locomotive with mfx decoder cannot be controlled with an input device connected to the CAN interface of the mc2.

Possible cause: The mc² cannot control mfx decoders directly. → You must first assign an address for the m3 format to the decoder (menu item "Operation / Programming").

### 8.5. Problems when programming and controlling vehicles

A locomotive does not react to driving and switching commands, although you have entered the correct locomotive address.

■ Possible cause: A wrong data format is assigned to the locomotive address. → Change the data format.

#### Vehicles with DCC decoder

When programming a DCC decoder the mc<sup>2</sup> displays an error message.

Possible cause: You have selected a programming type that is not supported by the decoder. → Check with the instructions for the decoder which programming types it is designed for.

A locomotive with DCC decoder is already running at very high speed at speed level 1.

Possible cause: The number of speed steps "128" is assigned to the locomotive address. but the locomotive decoder only supports 14 or 28 speed steps. -> Change the number of speed steps.

On a locomotive with DCC decoder the light cannot be switched and / or the light flickers when switching up the speed steps.

Possible cause: The setting of the number of speed steps on the decoder and on the mc<sup>2</sup> do not match. à Change the number of speed steps on the decoder or on the mc<sup>2</sup>.

#### Vehicles with Motorola decoder

When switching up the speed steps for a locomotive with Motorola decoder, the speed is actually changed only at every second speed step.

Possible cause: The number of speed steps "27a" or "27b" is assigned to the locomotive decoder, but the locomotive decoder supports only 14 speed steps. → Change the number of speed steps.

During operation locomotives with Motorola I decoders cause problems: They do not react to driving and switching commands or have a bad driving behaviour.

Possible cause: The length of the signal pause is set incorrectly. à Change the pause time.

During operation, function models with Motorola decoders do not react correctly to digital commands.

Possible cause: The length of the signal pause is set incorrectly. à Change the pause time.

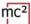

#### Vehicles with mfx decoder

Vehicles with mfx decoder cannot be controlled in Motorola or DCC format, although these formats are entered for them in the locomotive list.

Possible cause: An m3 address was called up (e.g. by accidentally entering a vehicle decoder address >10,239). → Perform a reset on the mc2. Should an m3 address be active on one of the virtual controllers or an EasyControl device, deactivate it before performing the reset. If you generally do not want to control your mfx locomotives in the m3 format, you can deactivate this format in the menu item "System / Protocol".

#### **Tractions**

The locomotives of a double traction run in opposite directions.

 Possible cause: When forming the double traction you did not invert the direction of travel for one locomotive. → Form the double traction again.

### 8.6. Problems when switching points and other accessories

The turnouts or the accessories cannot be switched.

- Possible cause: The data format for the accessory decoder is set incorrectly. → Change the data format
- Possible cause: Accessory decoders for the Motorola format are connected with the wrong polarity. → Check the connections and change the polarity at the track or decoder connection if necessary.

### 8.7. Problems with s88 modules

When testing an s88 module all inputs are shown as occupied although they are (partly) free.

Possible cause: The connection to the 6-pole plug of a feedback module is wrongly polarised. → Check whether the 6-pole socket has been plugged in the right way round. If the connection is made via an s88-N adapter, check whether you have used the correct adapter or connected the adapter the right way round.

You cannot test all s88 modules although they are connected correctly.

Possible cause: The number of s88 modules is set incorrectly. → Check and change the number of s88 modules. Note: Arithmetically, one s88 feedback has 16 contacts each. Feedback units with 8 contacts therefore only count as ½ feedback unit.

### 8.8. Problems with the software update

The firmware update for the mc<sup>2</sup> fails.

- Possible cause: An attempt was made to load an incorrect file. → Check whether you had selected the correct file and start the update again.
- If the firmware update is still not possible after several attempts or can no longer be started, you must load the recovery software and run the programme. → Section 7

During the update of a connected EasyNet device, the progress bar jumps back to the beginning (several times).

 This is not an error. The update programme continuously checks whether the data transfer is correct. If this is not the case, the programme restarts the update for security reasons.

#### 8.9. Technical hotline

Under the menu item "Contact" in the footer of the mc2-Toolbox you will find all information about our technical hotline and a contact form. The data can also be found on our homepage at www.tams-online.de.

### 8.10. Repairs

You can send us a defective mc<sup>2</sup> and/or a defective power supply unit for testing and repair. You will find the address under the menu item "Contact" in the footer of the mc2-Toolbox, on the back of the mc<sup>2</sup> guide and on the last page of this manual.

In the event of a warranty claim, the repair is free of charge for you. In the case of damage that is not covered by the warranty, we charge a maximum of 50 % of the new price of the central unit for the repair in accordance with the valid price list for end users. We reserve the right to refuse to repair a central unit if this is technically impossible or uneconomical.

Please do not send us repair shipments freight collect. In the event of a warranty claim, we will reimburse you for regular shipping costs. In the case of repairs that are not covered by the warranty, you will bear the costs for return shipment.

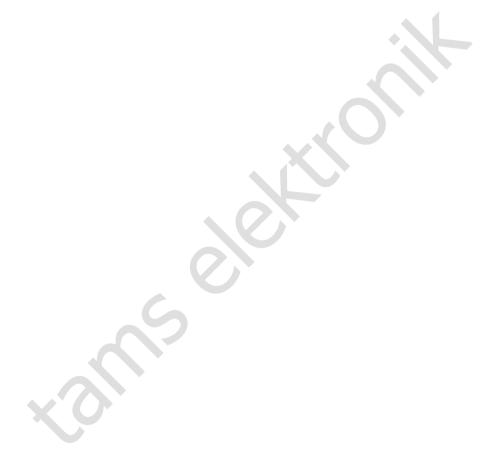

# 9. Technical data

# 9.1. Digital control unit mc<sup>2</sup>

# Digital protocols

| Data formats                                    | Motorola-I and -II DCC (according to NMRA and RCN standard) m3 (to control mfx decoders)                                                                                            |
|-------------------------------------------------|----------------------------------------------------------------------------------------------------|
| Vehicle decoder addresses                       | Motorola: 255 (1 – 255)<br>DCC: 10,239 (1 – 10,239)<br>m3: 16,384 (1 – 16,384)                                                                                                    |
| Speed levels                                    | Motorola: 14 or 27 (a or b) DCC: 14, 28 or 128 m3: 126                                                                                                    |
| Functions                                       | Motorola: function, f1 to f4<br>DCC: f0 to f31 or f32,768<br>m3: f0, f1 to f31                                                                                                    |
| Accessory decoder addresses                     | Motorola: 1,020 (1 – 1,020)<br>DCC: 2,040 (1 – 2,040)<br>m3:                                                                                                    |
| Feedback formats                                | RailCom                                                                                                    |
| Interfaces                                      |                                                                                                    |
| For the connection of external input devices    | Märklin-Can-Bus (10-pole) LocoNet (RJ12) EasyNet (RJ45) XpressNet (RJ12) Sniffer (2-pole, grid dimension 2,54 mm)                                                                   |
| For the connection of external feedback modules | Märklin-Can-Bus (10-pole) LocoNet (RJ12) s88-N (RJ4 Number of s88 modules: 52 s88 or s88-compatible modules (832 contacts) BiDiB (RJ45) max. number of BiDiB nodes: 31 in one level |
| Computer interface                              | LAN (RJ45) / TCP<br>Protocols: BiDiB and p50x                                                                                                    |

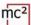

| Audio interface                        | Line-out output for connecting active speakers or amplifiers (2.5 mm stereo jack plug)                                                                                             |
|----------------------------------------|----------------------------------------------------------------------------------------------------|
| Interfaces for external                | Märklin-compatible                                                                                                    |
| boosters                               | DCC compliant                                                                                                    |
|                                        | BiDiB                                                                                                    |
|                                        | LocoNet                                                                                                    |
| Track outputs                          | Main track                                                                                                    |
|                                        | Programming track                                                                                                    |
| Electrical properties                  |                                                                                                    |
| Power supply                           | 24 volts direct current                                                                                                    |
|                                        | Note: Only the power supply unit included in the scope of delivery is permitted as power supply for the mc² including integrated booster!                                          |
| Maximum total current                  | 6.67 A                                                                                                    |
| Maximum current for                    | 1,200 mA                                                                                                    |
| external digital devices               | Note: The specification refers to all digital devices on the CAN, LocoNet,<br>EasyNet, XpressNet and BiDiB interfaces that are supplied with power via the<br>respective bus line. |
| Current consumption (without consumer) | approx. 150 mA                                                                                                    |
| Integrated Booster                     |                                                                                                    |
| Output voltage                         | 8 to 22 volts digital voltage (regulated)<br>adjustable in 1 V steps                                                                                                    |
| Maximum output current                 | 1 to 6.5 A<br>adjustable in 0.5 A steps                                                                                                    |
| Power consumption                      | max. 143 Watt                                                                                                    |
| Digital formats                        | DCC, Motorola, m3                                                                                                    |
| Feedback format                        | RailCom (RailCom cutout can be switched off) integrated global RailCom detector                                                                                                    |
| Output signal                          | symmetrical                                                                                                    |
| Safety                                 | automatic switch-off in case of overload<br>("short-circuit shutdown")<br>Short-circuit sensitivity: 10 - 2,000 ms (adjustable)                                                    |

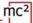

| _  |    |    |     |     |
|----|----|----|-----|-----|
| D: | ro | do | cti | on  |
| Г  |    | ч  |     | vII |

| Predection clas | IP 20                                                                                                    |
|-----------------|----------------------------------------------------------------------------------------------------|
|                 | Meaning: Predected against solid foreign bodies with a diameter $\geq$ 12.5 mm and access with a finger. No predection against water. |
| Overload        | 100 ~ 110% of the rated output power                                                                                                  |
|                 | Predection: Switching off the voltage at the track output                                                                             |
| Overtemperature | Switching off the voltage at the track output                                                                                         |
|                 |                                                                                                    |

### **Environment**

|                                                | For use in closed rooms  Note: To allow unhindered air exchange and to predect the unit from overheating, a distance of at least 20 cm must be maintained between the side, top and rear surfaces and surrounding surfaces. |
|------------------------------------------------|----------------------------------------------------------------------------------------------------|
| Ambient temperature during operation           | 0 ~ + 60 °C                                                                                                    |
| Permissible relative humidity during operation | 10 ~ 85% (non-condensing)                                                                                                    |
| Ambient temperature during storage             | - 10 ~ + 80 °C                                                                                                    |
| Permissible relative humidity during storage   | 10 ~ 85% (non-condensing)                                                                                                    |

## Other features

| Dimensions (approx.) | 175 x 154 x 82 mm |
|----------------------|-------------------|
| Weight (approx.)     | 831 g             |

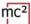

# 9.2. Power supply unit

| Manufacturer            | MEAN WELL ENTERPRISE Co. Ltd.                                                                                                    |
|-------------------------|----------------------------------------------------------------------------------------------------|
| Type designation        | GSM160B24-R7B                                                                                                    |
| Output                  |                                                                                                    |
| Output voltage          | 24 VDC                                                                                                    |
| Rated current           | 6.67 A                                                                                                    |
| Output current          | 0 – 6.67 A                                                                                                    |
| Rated powerNennleistung | max. 160 watts                                                                                                    |
| Input                   | ./ (O) '                                                                                                    |
| Input voltage           | 80 ~ 264 VAC or 113 ~ 370 VDC                                                                                                    |
| Frequency range         | 47 ~ 63Hz                                                                                                    |
| Input current           | 90A / 115VAC or 110A / 230VAC                                                                                                    |
| Predection              | 70                                                                                                    |
| Predection type         | IP 22  Meaning: Predected against solid foreign bodies with diameter ≥ 12.5 mm and access with a finger. Predection against falling dripping water when the enclosure is tilted up to 15°. |
| Predection class        | (= Predection class 2)                                                                                                    |
| Overload                | 105 ~ 150% of the rated output power<br>Predection mode: Hiccup mode, i.e. automatic recovery<br>after elimination of fault condition                                                      |
| Overvoltage             | 105 ~ 135% of the rated output voltage Predection mode: Switching off the output voltage, switching on again for recovery                                                                  |
| Overtemperature         | Predection mode: Switching off the output voltage, switching on again for recovery                                                                                                    |

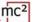

## **Environment**

|                                                | For use in closed rooms  Note: To allow unhindered air exchange and to predect the unit from overheating, a distance of at least 20 cm must be maintained between the side surfaces, the top surfaces and the rear surfaces to ambient surfaces. |
|------------------------------------------------|----------------------------------------------------------------------------------------------------|
| Ambient temperature during operation           | -30 ∼ + 70 °C                                                                                                    |
| Permissible relative humidity during operation | 20 ~ 90% (non-condensing)                                                                                                    |
| Ambient temperature during storage             | - 40 ~ + 85 °C                                                                                                    |
| Permissible relative<br>humidityduring storage | 10 ~ 95% (non-condensing)                                                                                                    |
| Connections                                    |                                                                                                    |
| Unit connection                                | Power supply connector 4-pole with snap lock, R7B series                                                                                                    |
| Mains connection                               | Mains cable socket 2-pole, IEC 320-C8                                                                                                    |
| Miscellaneous                                  |                                                                                                    |
| Dimensions (approx.)                           | 175 x 72 x 35 mm                                                                                                    |
| Weight (approx.)                               | 660 g                                                                                                    |
| Length of connection cable                     | 1,200 mm ± 50 mm                                                                                                    |

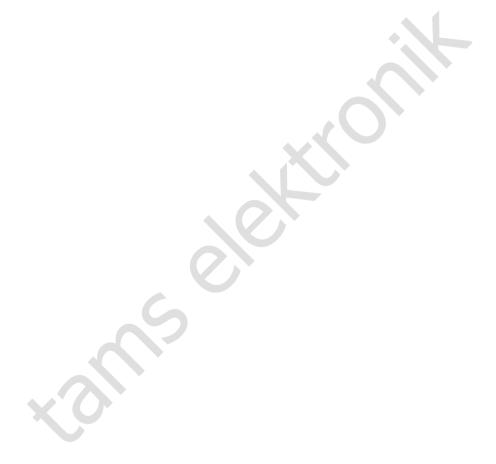

### 10. Warranty, EC Conformity & WEEE

### 10.1. Warranty Statement

We voluntarily grant a 2-year warranty for this product from the date of purchase by the original customer, but for a maximum of 3 years after the end of series production of the product. The first customer is the consumer who first purchased the product from us, a dealer or another natural or legal person who resells or installs the product in the course of his or her independent professional activity. The warranty exists in addition to the statutory warranty claims to which the consumer is entitled against the seller.

The scope of the guarantee includes the free repair of defects which can be proven to be due to material processed by us which is not in perfect condition or to manufacturing defects. In the case of kits, we guarantee the completeness and perfect condition of the components, as well as a function of the components in accordance with the characteristic values in uninstalled condition. We guarantee compliance with the technical data if the kit is assembled in accordance with the instructions and the finished circuit is installed and commissioned and operated in the prescribed manner.

We reserve the right to repair, rectify, replace or refund the purchase price. Further claims are excluded. Claims for compensation for consequential damage or from product liability exist only in accordance with the statutory provisions.

A prerequisite for the effectiveness of this guarantee is compliance with the operating instructions. Furthermore, the warranty claim expires in the following cases:

- in the event of unauthorised modification of the circuit,
- in the event of attempted repairs to the finished component or finished unit,
- in the event of damage caused by the intervention of third parties.
- incorrect operation or damage due to negligent handling or misuse.

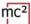

## 10.2. EC Declaration of Conformity

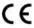

This product fulfils the requirements of the following EU directives and therefore bears the CE marking.

2001/95/EU Product Safety Directive

2015/863/EU on the restriction of the use of certain hazardous substances in electrical and electronic equipment (RoHS)

2014/30/EU on electromagnetic compatibility (EMC Directive). Underlying standards:

DIN-EN 55014-1 and 55014-2: Electromagnetic compatibility - Requirements for household appliances, electric tools and similar electrical appliances. Part 1: Emitted interference, Part 2: Immunity to interference

To maintain electromagnetic compatibility during operation, observe the following measures: Only connect the power supply unit to a professionally installed and fused socket.

Do not make any changes to the original components and follow the instructions in this manual exactly.

Only use original spare parts for repair work.

### 10.3. Declarations on the WEEE Directive

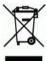

This product complies with the requirements of the EU Directive 2012/19/EC on Waste Electrical and Electronic Equipment (WEEE). .

Do not dispose of this product in (unsorted) municipal waste, but recycle it.

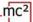

## Appendix A: Organisations, Manufacturers, Products

The mc² has interfaces for connecting digital devices from various manufacturers, based on data transfer protocols from different manufacturers and organisations. In the list you will find the contact details as well as a selection of products that you can use together with your mc².

| Manufacturer<br>Organisation     | Address                                                            | Internet               | Protocols<br>Products (selection)                                                         |  |
|----------------------------------|--------------------------------------------------------------------|------------------------|-------------------------------------------------------------------------------------------|--|
| Working group<br>BiDiB           | Wolfgang Kufer,<br>Lodronstr. 9<br>84453 Mühldorf<br>Germany       | http://www.bidib.org   | BiDiB-spezification                                                                       |  |
| Digitrax, Inc                    | 2443 Transmitter Rd<br>Panama City, FL<br>32404-3157 USA           | www.digitrax.com       | LocoNet                                                                                   |  |
| Gebr. Märklin &<br>Cie. GmbH     | Stuttgarter Str. 55-57<br>73033 Göppingen<br>Germany               | www.maerklin.de        | Märklin CAN-Bus<br>Mobile Station (2/3)<br>Central Station (2/3)                          |  |
| Lenz<br>Elektronik<br>GmbH       | Vogelsang 14<br>35398 Gießen<br>Germany                            | www.lenz-elektronik.de | XpressNet<br>Handheld controllers<br>LH100 and LH101                                      |  |
| PIKO<br>Spielwaren<br>GmbH       | Lutherstraße 30<br>96515 Sonneberg<br>Germany                      | www.piko.de            | SmartControl light                                                                        |  |
| RailCommunity                    | Verband der<br>Hersteller Digitaler<br>Modellbahn-produkte<br>e.V. | www.railcommunity.de   | RailCommunity-<br>Standards (RCN)                                                         |  |
| Roco<br>Modelleisenbahn<br>GmbH  | Plainbachstraße 4<br>5101 Bergheim<br>Austria                      | www.roco.cc            | Lokmaus<br>Multimaus                                                                      |  |
| Tams<br>Elektronik<br>GmbH       | Fuhrberger Str. 4<br>30625 Hannover<br>Germany                     | www.tams-online.de     | EasyNet HandControl LokControl MasterControl mControl Booster B-4 BiDi-Booster BiDi-Power |  |
| Uhlenbrock<br>Elektronik<br>GmbH | Mercatorstrasse 6<br>46244 Bottrop<br>Germany                      | www.uhlenbrock.de      | Handheld controllers<br>FRED and Daisy 2<br>Intellibox                                    |  |

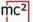

# Appendix B: Changes and additions

The list gives you an overview of changes or additions to the mc²-Toolbox software and new or changed pages of the manual.

| Manual<br>Version | mc²-Toolbox<br>Version | Changes / Additions                                                                                                    | Replacement pages |
|-------------------|------------------------|----------------------------------------------------------------------------------------------------|-------------------|
| 1.00<br>© 04/2021 | 1.00                   |                                                                                                    |                   |
| 1.01<br>© 05/2021 | 1.10                   | Manual: Editorial changes mc² toolbox: Elimination of problems with setting the default format for vehicles with some browsers. Addition of the languages English, French and Dutch |                   |

Weitere Informationen und Tipps:

More information and tips:

Plus d'informations et de conseils :

Meer informatie en tips:

http://www.tams-online.de

Garantie und Service: Warranty and service: Garantie et service: Garantie en service:

# Tams Elektronik GmbH

Fuhrberger Straße 4 DE-30625 Hannover

fon: +49 (0)511 / 55 60 60 fax: +49 (0)511 / 55 61 61

e-mail: modellbahn@tams-online.de

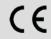

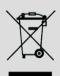